# *MTO Learning Series Registration Tax Service: Letters and Licenses*

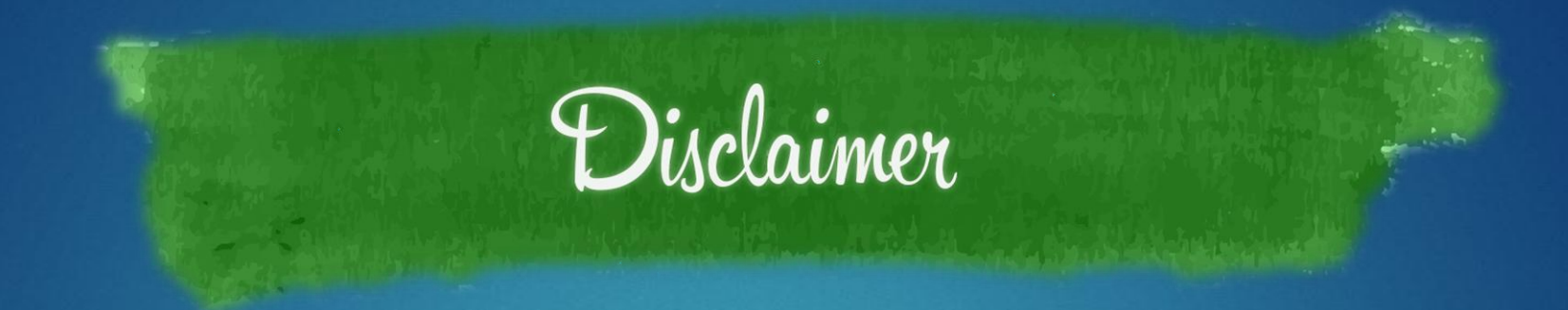

This handout is provided for illustrative purposes only. The content does not carry the weight of law, bulletins or rulings. Therefore, it should only to be used as an aid for navigation reference.

The topics covered, screenshots provided and guidance supplied is subject to change. The most current Treasury information regarding this topic is available at **michigan.gov/taxes**.

# **log in to MTO**

### **mto.treasury.michigan.gov**

On the left side of the screen, enter your personal credentials to log in to MTO.

### **Michigan Treasury Online**

Welcome to Michigan Treasury Online (MTO)! MTO is the Michigan Department of Treasury's web portal to many business taxes. Treasury is committed to protecting sensitive taxpayer information while providing accessible and exceptional web services. File, pay and manage your tax accounts online - anytime, anywhere. Flexible. Free. Secure.

#### Log In (Existing MTO User) Create My User Profile (New To MTO) \* Required Sign up to file, pay and manage your business tax account online. Forgot Username? \* Username doej1234 **CREATE MY USER PROFILE** Forgot Password? \* Password  $$ **Help Center** \* End User Agreement Visit the **Help Center** for MTO tutorials, **LOG IN** FAQs, MTO services, compatibility requirements and more! Powered By MILogin

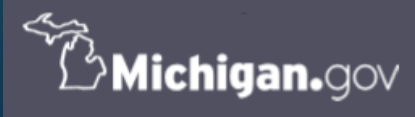

.<br>Your online session will timeout after 15 minutes of inactivity. Save your progress if you will be away from your computer. MTO HOME | CONTACT US | POLICIES Copyright 2019 State of Michigan

## **select the** *Registration* **Tax Service from the homepage**

#### **Tax Services**

Click a tile below to access role specific actions for your business.

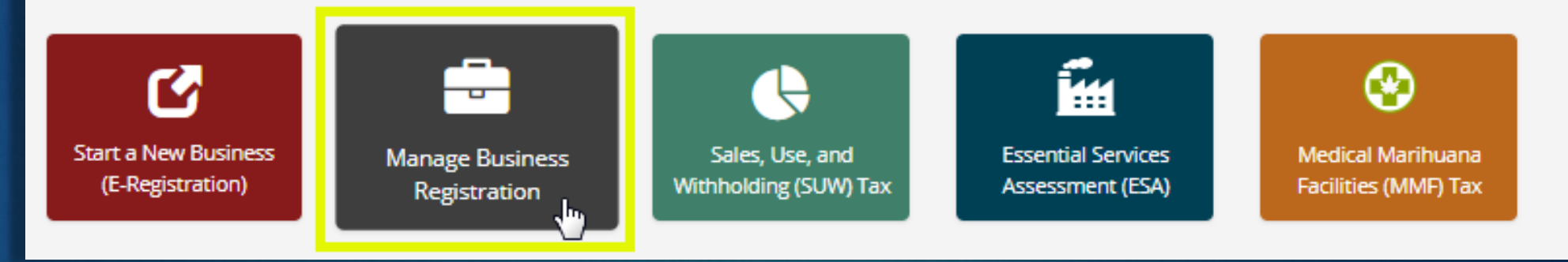

## locate your business on the Dashboard and click the business' name

**Michigan Treasury Online** 

合

### **Manage Business Registration**

Welcome to the Manage Business Registration Dashboard. Create a relationship between your user profile and a Michigan registered business in order to update and access privileged account information. Once the relationship is established, click the business' name to continue. For information on registration and MTO navigation instructions, visit the MTO Business Website L.

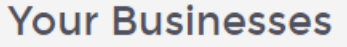

Q Search

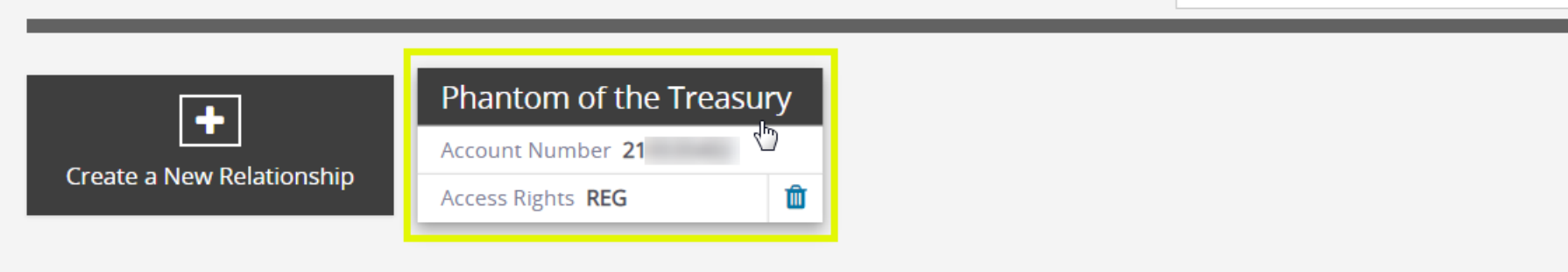

# **the business summary page**

**overview and starting point of your business interactions with Treasury** 

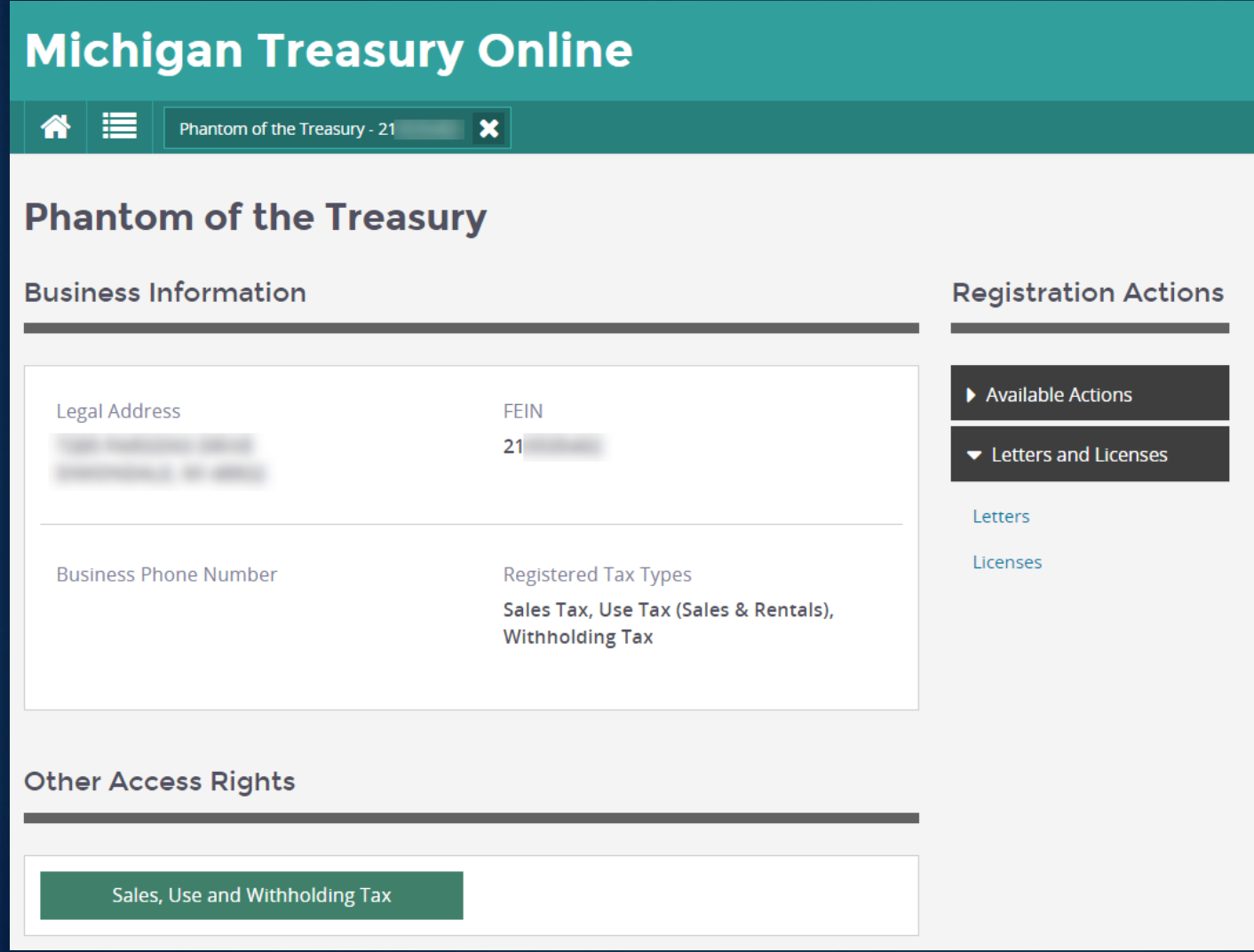

### **Registration Summary**

**• overview of Treasury registration** information

### **Registration Actions**

- **MTO functions allowing you to view** and update Registration information.
- **This training document focuses on** retrieving Treasury issued correspondence and/or your sales tax license.

### **Other Access Rights**

**.** If you have connected to this business through a different Tax Service, jump to that Tax Service's business summary page without needing to return to the homepage.

# **Letters and Licenses**

*IN 2 EASY STEPS*

# **Step 1:** *Registration Actions* **–** *Letters*

## **Michigan Treasury Online**

Phantom of the Treasury - 21

### **Letters**

Displayed are all correspondences issued by Treasury regarding business tax registration. If you have questions or concerns, call customer contact at 517-636-6925.

#### **Registration Letters**

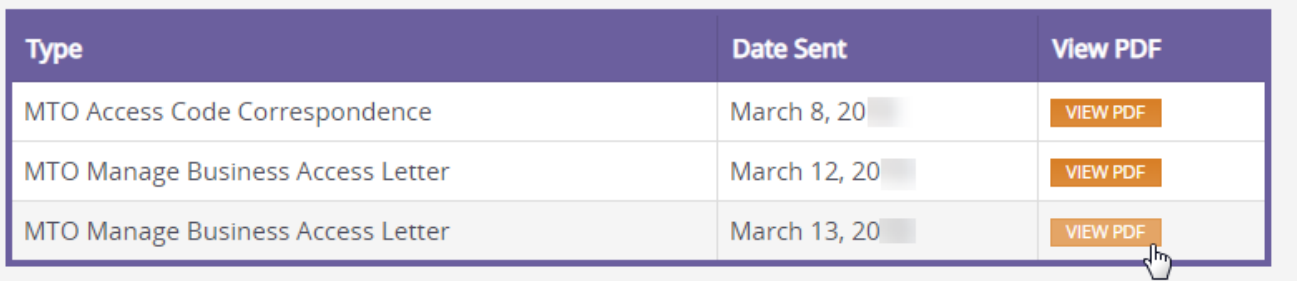

 $\mathbf{x}$ 

#### **Registration Actions**

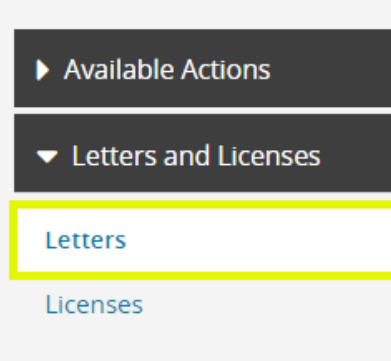

- access Treasury issued correspondence related to the business' registration
- available on MTO immediately; even if you have not received the letter in the mail yet.
- tax years 2015 and beyond on MTO

Access a letter by clicking the *VIEW PDF* button.

## letter example

Michigan Department of Treasury 4977 (Rev. 09-15)

#### Michigan Treasury Online Manage Business Taxes Account Access

**Michigan Department of Treasury Business Tax Section PO Box 30427** Lansing, MI 48909 www.michigan.gov/taxes

PHANTOM OF THE TREASURY

Phone:

**Notice Date:** December 26, 20 Account Number: 21-**Refer To: Business Tax** Phone: (517) 636-6925

This letter is being sent as notification regarding access for your business on Michigan Treasury Online (MTO). The following user has established Manage Business rights to your business on MTO.

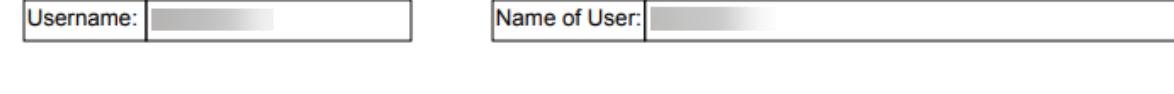

Email:

Manage Registration Information access allows the user the authority to update and change the business registration information. If you feel that this access has been granted in error or you do not want the user to have access rights to your business information in MTO, you can remove them using the "Manage Delegates" option within your personal MTO account. If you do not have an MTO Account please visit https://mto.treasury.michigan.gov/ to sign up.

#### The letter image will open in a new web browser window or tab in PDF format.

## **Step 2:** *Registration Actions* **– Licenses**

## **Michigan Treasury Online**

⚠ ⋿ Phantom of the Treasury - 21  $\mathbf{x}$ 

### **Licenses**

Displayed are licenses issued by Treasury to this business. For questions related to Treasury licenses, contact Registration at 517-636-6925.

#### **Registered Licenses**

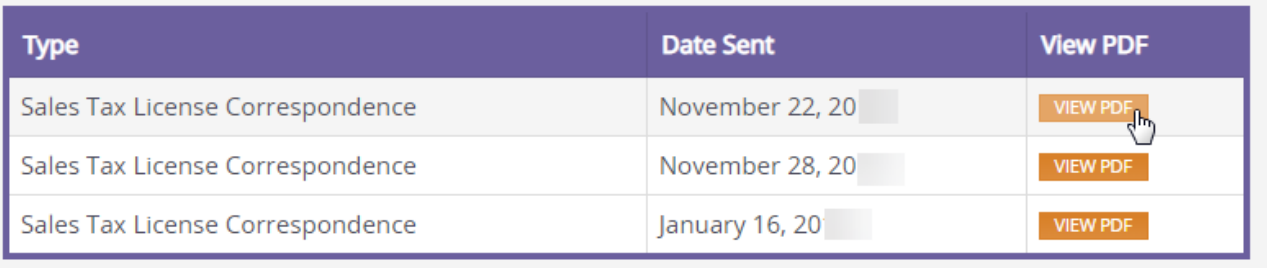

### **Registration Actions**

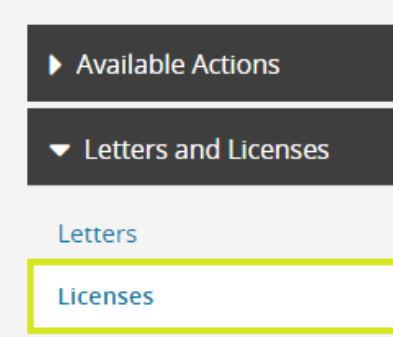

- access the business' sales tax license for tax years 2015 and beyond
- must be displayed in your retail location or be available upon request
- no longer mailed

Access a letter by clicking the *VIEW PDF* button.

## license example

Michigan Department of Treasury

164 (Rev. 4-06)

#### **Sales Tax Registration Notice**

#### PHANTOM OF THE TREASURY

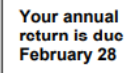

Below is your Sales Tax License. This license should be displayed in your place of business.

Treasury uses your Federal Employer Identification Number (FEIN) as your sales tax account number whenever possible. If you do not have an FEIN, Treasury has assigned you a 9 character account number beginning with "TR" and followed by a 7-digit number.

You should notify the Michigan Department of Treasury of changes to your business ownership, business address or federal employer number. You can complete these changes using Michigan Treasury Online (MTO) by visiting www.michigan.gov/mtobusiness. You can access your existing MTO account or you will need to register your business to begin using Treasury's electronic services.

Effective with the mailing of this license, Treasury will no longer mail multiple licenses for businesses with more than one location. You may photocopy the license below as needed, or you may access your MTO account to print additional copies.

Note: The expiration date for the sales tax license is changed to December 31 and coincides with the calendar vear it is issued for. **CUT ALONG THIS LINE** 

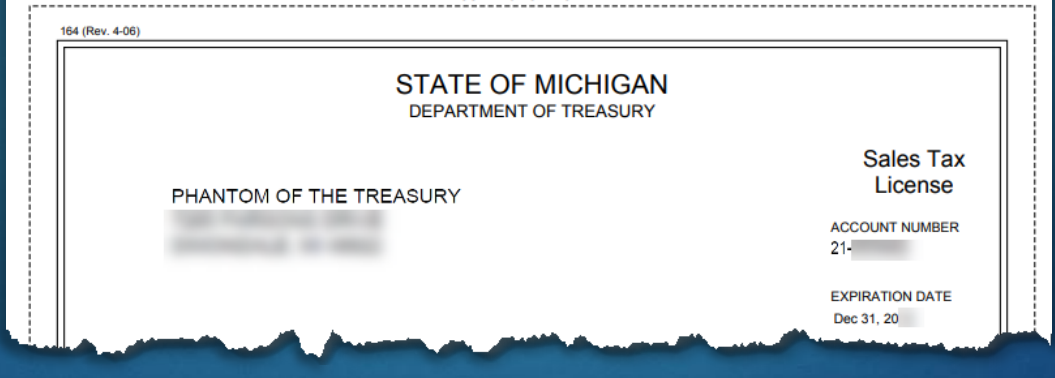

The license image will open in a new web browser window or tab in PDF format.

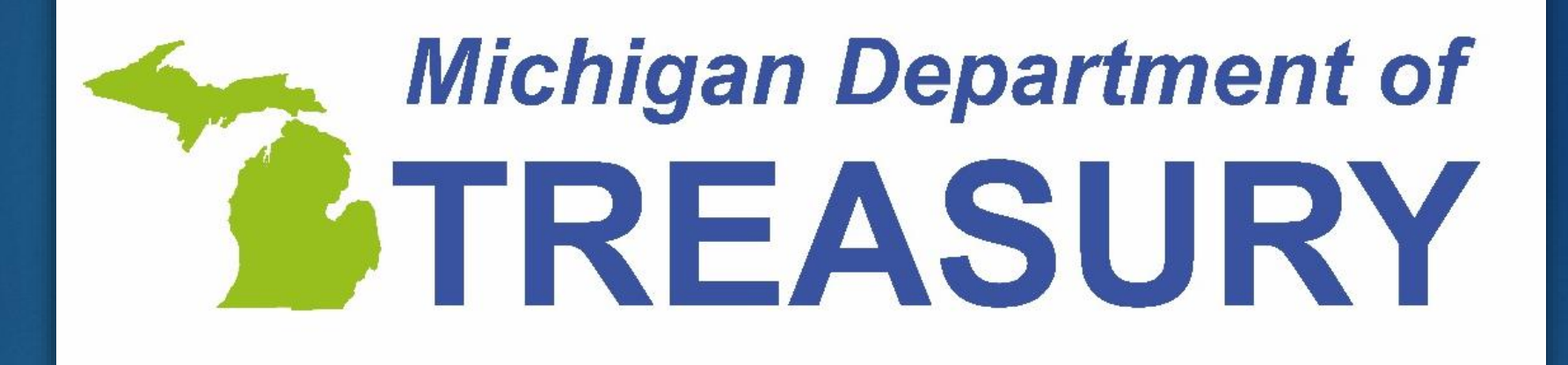